# **V**ba32 Control Center with web-interface **User Guide**

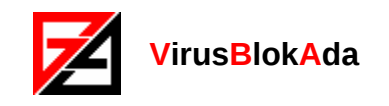

Copyright © 2009 VirusBlokAda Ltd.

Documentation version: 1.1 (June, 2009)

All rights reserved. All contents, graphics and texts, in this documentation are the property of VirusBlokAda Ltd. No part of this documentation may be reproduced in any form or by any means, including online and offline publications, without written permission from VirusBlokAda Ltd.

Microsoft® and Windows® are registered trademarks of Microsoft Corporation.

All other company and product names may be trademarks of the respective companies with which they are associated.

#### **VirusBlokAda Ltd.**

Kalvarijskaja Str., 17, 611 220004 Minsk, Belarus Tel.: (+375 17) 226-62-85 - Sales department Tel.: (+375 17) 226-85-55 - Programming department E-mail: support-en@anti-virus.by

VirusBlokAda Ltd. may make improvements or changes in the product described in this documentation at any time. The latest version of the documentation is available on the developer's web-site:

[http://www.anti-virus.by](http://www.anti-virus.by/)

## **Contents**

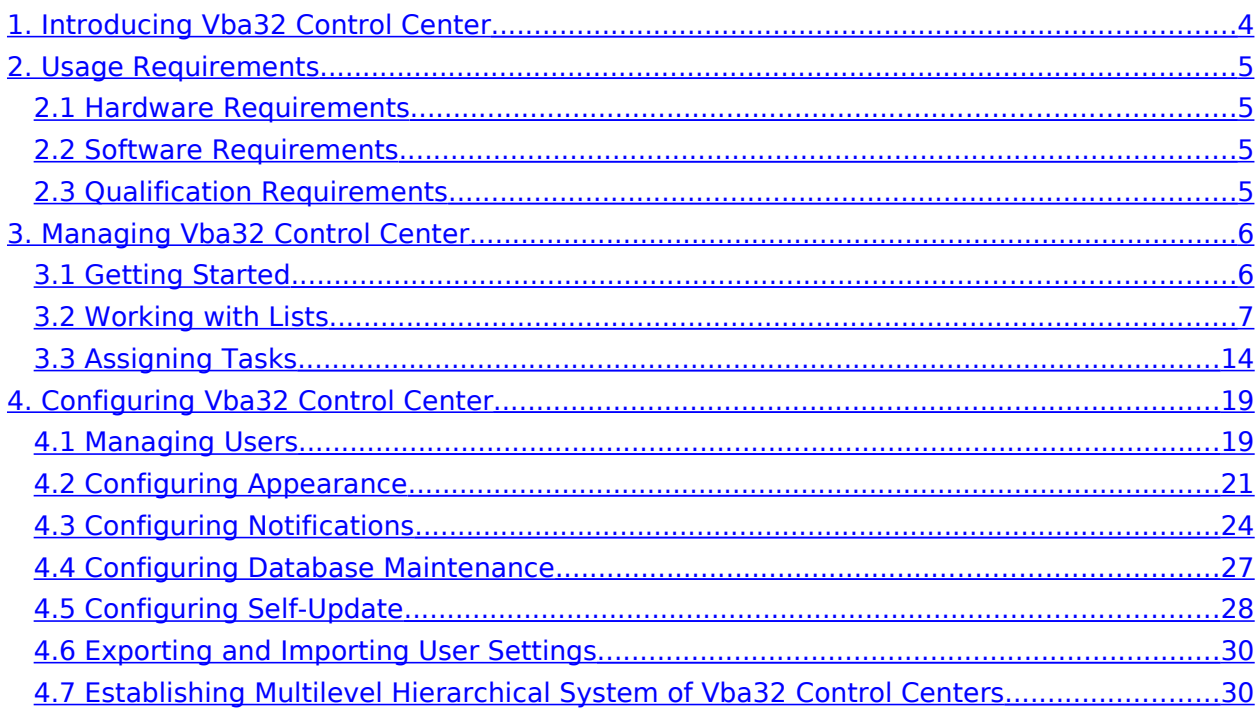

## <span id="page-3-0"></span>**1. Introducing Vba32 Control Center**

Vba32 Control Center with web-interface is a product of VirusBlokAda Ltd. which allows establishing centralized management and gathering statistics of the Vba32 antivirus functioning at network workstations.

The product is the basic means to arrange a corporate antivirus protection system for medium and small business as well as for large companies with geographically distributed departments.

Vba32 Control Center is a client-server application consisting of a management part, a database, a web-interface (should be installed at antivirus protection server), and a client part – Remote administration agent that is included into the Vba32 antivirus.

Vba32 Control Center functionality provides the following:

- **managing** the Vba32 antivirus at workstations including configuring and selective enabling/disabling antivirus components;
- **gathering of information** on the Vba32 antivirus key events occurred at workstations including detection of malware as well as performing any actions on them; enabling/disabling antivirus components; update status, etc;
- **launching antivirus scanning** of a workstation by Vba32 Scanner;
- **permanent monitoring** as well as reporting of the Vba32 components state at workstations;
- **retrieving information** on the latest successful update, latest virus detection, version of the Vba32 antivirus installed at a workstation;
- **viewing statistics** of centralized antivirus protection system in the form of reports, tables, charts and diagrams;
- **retrieving additional information** on a workstation such as CPU frequency, RAM capacity, logged in user name;
- **retrieving list of processes** supplied with full paths to the executables;
- **launching the command line** at a workstation;
- **establishing hierarchical system** of the Vba32 Control Centers;
- **notifying specialists** responsible for computer protection of the events by e-mail, jabber and network messages.

Vba32 Control Center features are the following:

- **web-interface** allows managing Vba32 Control Center from any computer in the network;
- **no software** should be installed at operator's workstationonly a web-browser is needed (the program supports the most popular versions);
- **flexible** interface allows using "templates" as well as "themes", changing languages;
- **possibility to create** user's own color scheme for displaying events, own table filters, own tasks;
- **individual configuration** of the web-interface for every user;
- **export** of the event tables to Microsoft Excel;
- **import / export of user settings** to XML-file.

## <span id="page-4-3"></span>**2. Usage Requirements**

## <span id="page-4-2"></span>**2.1 Hardware Requirements**

Vba32 Control Center is a server application consisting of several services. The components of Vba32 Control Center are supposed to be active round-the-clock. This will provide the most relevant information and first response in case of network threat. So it's recommended to install Vba32 Control Center at a computer that operates round-the-clock.

The minimum hardware requirements are the following:

- **CPU: Pentium III 1000 MHz:**
- $-1$  GB RAM;
- 200 MB of hard disk free space for the program and up to 1.5 GB for databases;
- **100 Mbit network card.**

## <span id="page-4-1"></span>**2.2 Software Requirements**

The following software should be installed at the computer where Vba32 Control Center is used:

- Operating system (OS): Windows XP Professional SP2 or greater, Windows Server 2003 SP1 or greater, Windows Server 2008 SP1 or greater, 32- and 64-bit (for the server ones only) versions of OS;
- Database management system (DBMS): Microsoft SQL Server 2000 SP4 or greater, MSDE 2000a;
- Web-server: Internet Information Services (IIS) 5, IIS 6, IIS 7;
- Microsoft .NET Framework 2.0 (for Windows XP and Windows Server 2003).

The following web-browsers are recommended to work with the Vba32 Control Center webinterface:

- Microsoft Internet Explorer 6, 7, 8 (IE7 or greater is recommended);
- Mozilla Firefox 3.

Correct functioning of all components when using other web-browsers isn't guaranteed.

## <span id="page-4-0"></span>**2.3 Qualification Requirements**

A specialist, who will operate Vba32 Control Center, should posses the following knowledge and skills:

- Basic knowledge of the Windows NT operating system functioning;
- Skills to work with the Window services, system log and NTFS file system;
- Basic knowledge of the network communication and TCP/IP protocol stack;
- Basic knowledge of the e-mail functioning;
- Basic knowledge of the Internet Information Services administration;
- **K**nowledge of the Microsoft SQL Server administration;
- Skills to work with the Vba32 antivirus.

## <span id="page-5-1"></span>**3. Managing Vba32 Control Center**

Two fundamentals of the Vba32 Control Center functioning are events and tasks.

Antivirus protected computers are displayed in Vba32 Control Center as registered. The agents installed at the registered computers send messages about key events occurred at workstations such as enabling/disabling antivirus protection, updating, detecting malware, etc. All messages are saved in the common event list; it's possible to configure administrator notifications when some kind of event is occurred.

If some actions regarding managing antivirus protection should be performed – for example, it's needed to configure Vba32 antivirus components, turn on/off them, start antivirus scanning – a computer can be assigned a task with further monitoring of its execution.

Vba32 Control Center provides with numerous additional features: retrieving detailed information on a workstation as well as on its antivirus protection state.

Event message response takes a minute at the most after it has been occurred. Efficiency of getting information on changing state of the key Vba32 components is a minute at the most.

## <span id="page-5-0"></span>**3.1 Getting Started**

The main control unit of Vba32 Control Center is the web-interface. To invoke it, run your web-browser and print the following in the address line:

#### **http://server/Vba32CCWebConsole/**

You should replace **server** with real computer name where the server part of Vba32 Control Center is installed.

The authentication page will be loaded. User login and password should be specified to access the web-interface.

Русский English

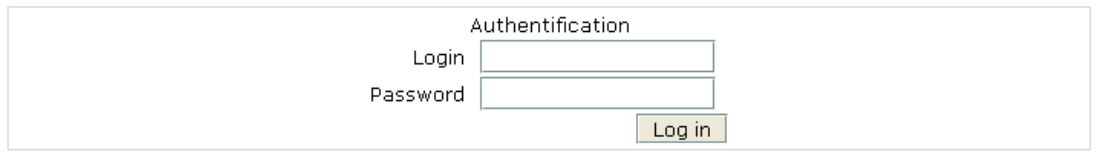

During the Vba32 Control Center installation the user with the following credentials is created:

Login: **admin**

Password: **1234qwer!**

You can use the credentials to access Vba32 Control Center first time. After successful login the main page of the web-interface is displayed.

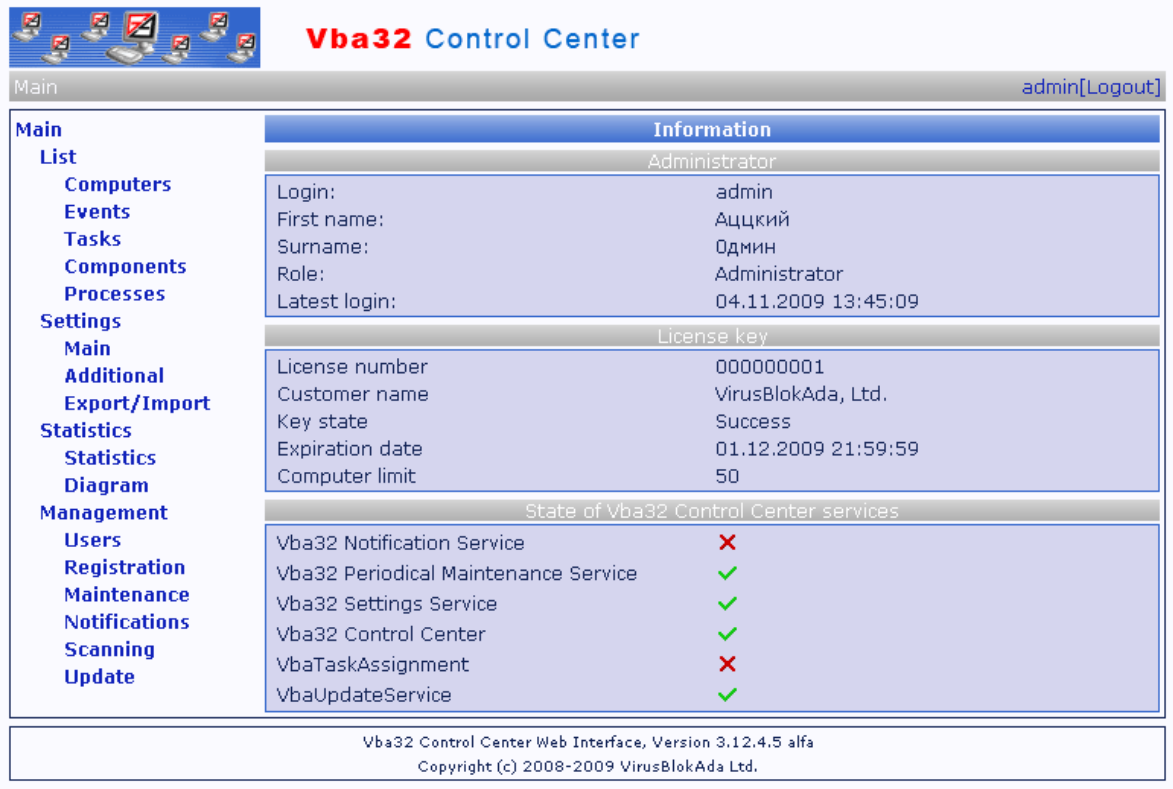

The main page contains the information on the current web-interface user, database and state of the Vba32 Control Center services.

**Note:** After successful opening of the page it's recommended to bookmark its address in your web-browser

It's strongly recommended to change immediately the password of the admin account (see "Changing Private Information and Password") as well as create new users (see "Creating User") to work with the Vba32 Control Center web-interface.

## <span id="page-6-0"></span>**3.2 Working with Lists**

Your can explore through five lists provided by Vba32 Control Center: Computers, Events, Tasks, Components and Processes. To start working with any of the lists, you should press the corresponding link in the "List" menu item.

The lists are displayed in the form of tables. Basic principles of operation with them are the same.

There is a filter panel above the tables. Its default state is minimized. To maximize it, you should press the arrow in the right top part of the panel. The panel contains filter configuration fields (type and number of the fields vary for different lists). Press the arrow once again to minimize the panel.

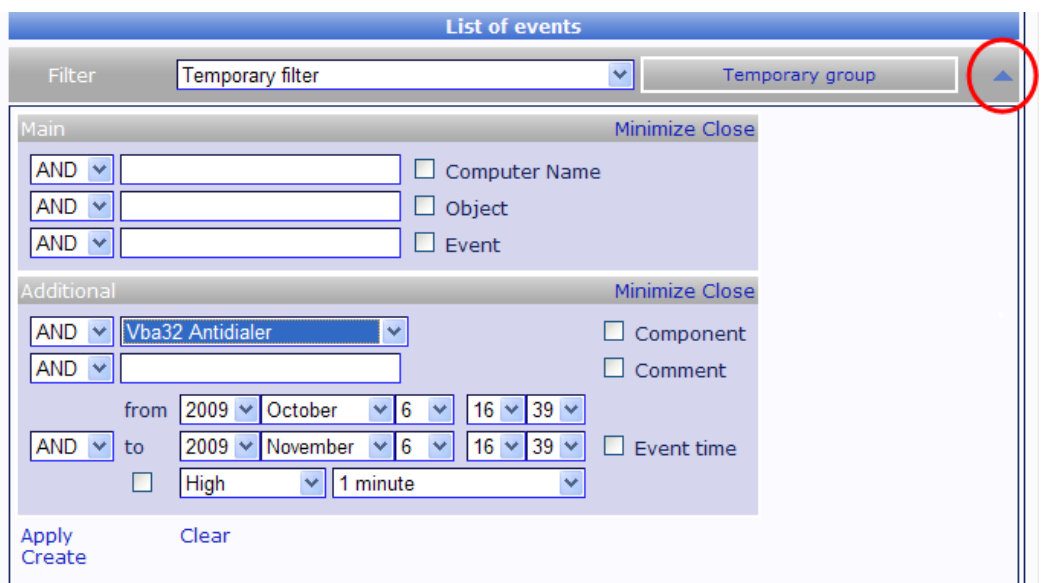

There is an additional control panel below the filter panel. It allows resizing the page, managing automatic update and the filter panel state (see "Working with Tables" to learn more).

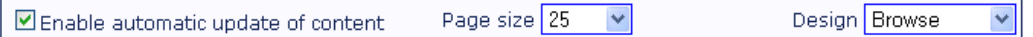

The "Design" drop-down list specifies the filter panel state. Detailed description of how to use it is given below (see "Managing Filter Panel").

There is a task panel at the bottom of the table for the "Computers" list. The panel contains fields to specify parameters of a task to be assigned (see "Assigning Tasks" to learn more).

**Note:** Task panel is hidden when working with Vba32 Control Center in the observation mode.

The task panel is minimized as well as maximized by pressing the arrow in the right top corner.

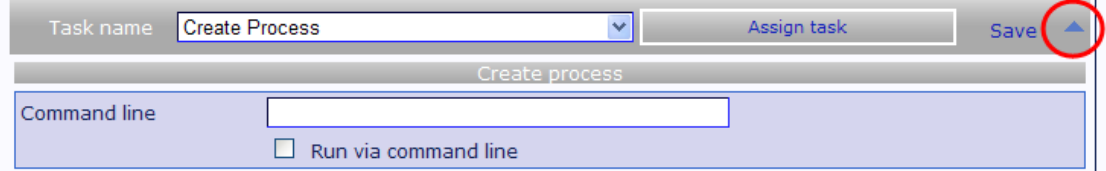

#### **Working with Tables**

Data selected by the corresponding filter are displayed as a table with paging.

Select the number of pages (available values are 1, 10, 25, 50, 100) to be displayed per page with the help of the "Page size" drop-down list at the additional control panel. The changes will be applied immediately.

Use a special control consisting of 4 links, information on the current page and total page count (Page X of XX) to browse through the pages. Page browsing is standard: links  $>$  and  $<$ load the next and the previous page correspondingly,  $\lt$  and  $\gt$  - the first and the last one.

Information on the count of records that match the selected filter is displayed in the top corner of the table.

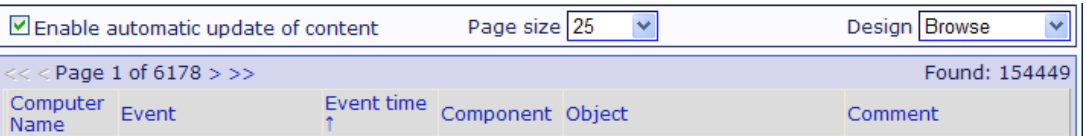

The "Enable automatic update of content" flag enables asynchronous content refresh on the "Events" and "Tasks" pages (see "Configuring Automatic Asynchronous Content Refresh" to learn more).

The tables can be sorted ascendingly as well as descendingly. To do so, press the name in the table header; ascending sort will be performed when pressing the first time, the second pressing will cause descending sort.

#### **Filtering**

Search, for example, search for a report by the specified computer, events occurred within the specified period of time, etc, is a main operation that is performed when exploring a list. This functionality is implemented in Vba32 Control Center by flexible filters which can be saved for further usage.

Information from every list can be filtered by any fields. There are several filter containers because the fields can contain data of various types:

- Edit boxes. The type of a container is described below;
- Drop-down lists. The type allows selecting a value from a preformed list of values;
- Flags. The type allows setting a boolean value (true or false) which corresponds to the flag state – checked or unchecked;
- Date. Containers of this type are special controls that allow configuring a time interval (by drop-down lists). The "From" value should be earlier than "To".

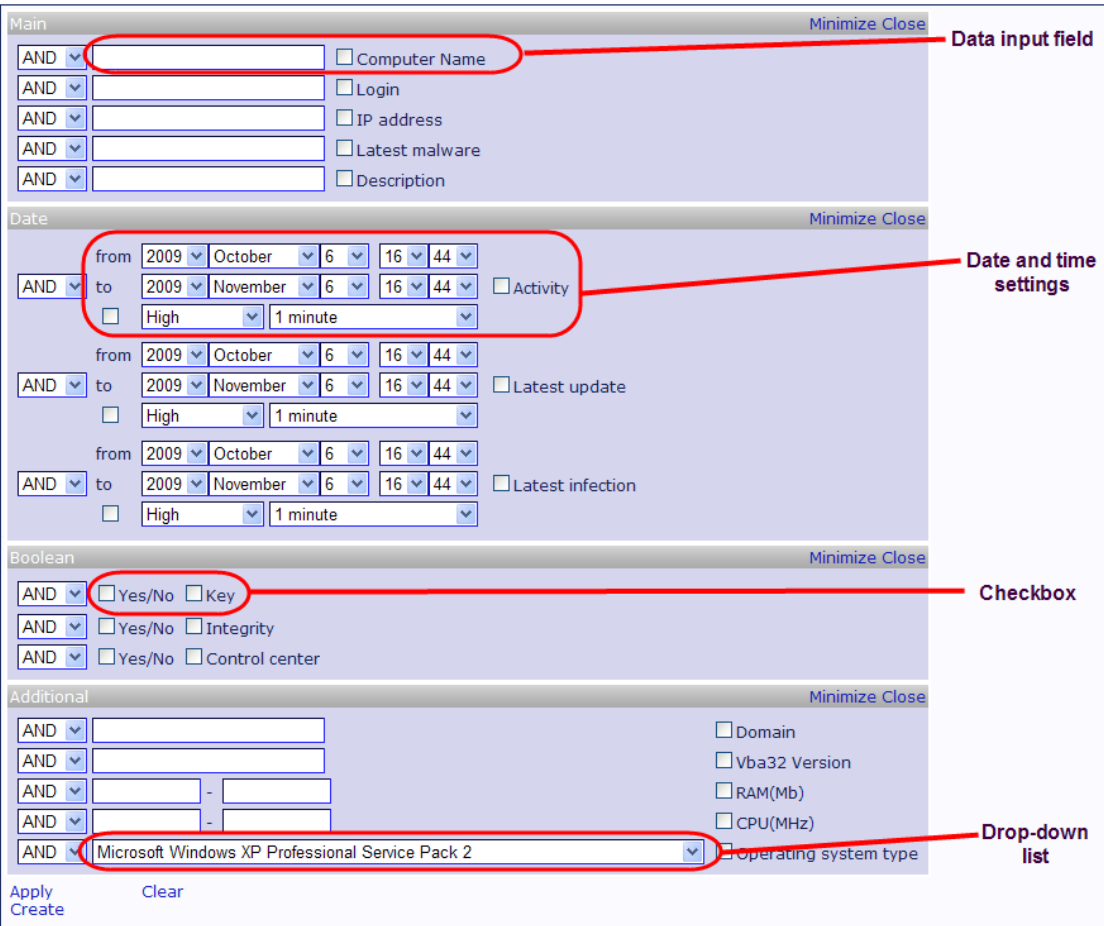

It is supposed that a user prints some text information in the edit boxes. There can be string or numerical containers depending on the data type used in the corresponding table field.

Russian as well as English symbols, digits and punctuation characters can be specified in the string container. Wildcards can be used in these containers as well: « » (underscore without quotes – any symbol) and «\*» (asterisk without quotes – any number of any symbols). Moreover it is possible to specify a composite value of the container. The values should be separated by the & symbol in this case:

Arg1[&Arg2]…[&ArgN], where Arg1, Arg2, … are valid parameters values.

The numerical containers allow specifying a range of valid parameter values. The input format is the following:

Arg1-Arg2, where Arg1, Arg2 are unsigned integers and Arg1 should be less than Arg2.

Set the flag opposite the container name to indicate that it is used in the filter. Otherwise data specified in the container won't be added to the filter.

Boolean relation between some parameters can be specified when using several containers simultaneously. To do so, one of the following values can be selected from a drop-down list on the left of the container:

- AND specified criteria must be in the final selection;
- OR specified criteria may be in the final selection. It is used for several containers;
- NOT specified criteria must not be in the final selection.

#### **Managing Filter Panel**

Containers of a filter are located at the filter panel. Containers are divided into groups (e.g. "Main" and "Additional" for events) that can be minimized, maximized, closed or moved. It increases flexibility when working with the filters. The corresponding links at the group panel minimize, maximize and close the group. Pressing the "Close" link will removed completely the selected group from the initial page.

There are three modes of displaying filters: view (to work), design (to change the position of container groups) and catalog (to add hidden groups). To switch the modes, use the "Design" drop-down list that is located at the additional control panel.

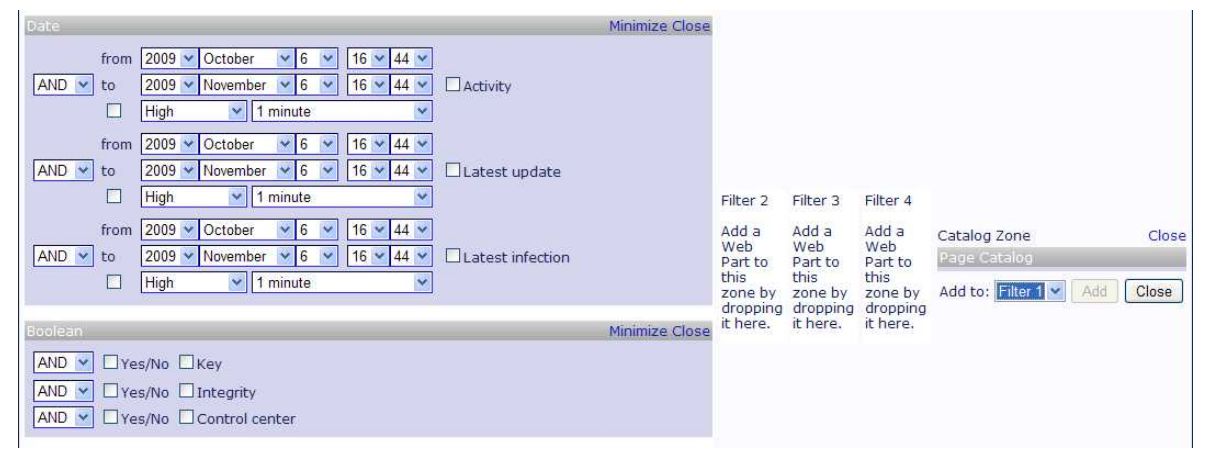

"View" mode is a main mode to work with the filter panel. It allows specify data in the containers apply and save filters, clear them, etc. Position and order of the container groups remain fixed.

"Design" mode allows changing container group position at the page. To do so, drag the groups by mouse (provided it is supported by your web-browser) to the signed areas of the filter panel.

"Catalog" mode allows adding container groups hidden by the "Close" link. To do so, select a group by checking the flag opposite it, select the name of a zone from a drop-down list and press "Add".

#### **Operating Filters**

**Note:** Some operations over filters can be performed only when the filter panel is maximized. Press the arrow in the right top part of the filter panel for this.

#### Applying

To apply a filter saved earlier, you should select it from the "Filter" drop-down list at the filter panel.

To configure and apply a temporary filter (see "Temporary Filter" to learn more), you should complete all the containers needed, enable them by checking the flags on the right and press the "Apply" link at the filter panel. Provided all information is valid, the table will display the results.

**Warning!** It may take some time to retrieve the results from a server if the database has considerable size. It's recommended not to use the asynchronous refresh in this case because this entails additional server load

#### Saving

A filter configures by a user can be saved for reuse. To do so, press the "Create" link at the filter panel to load a special page. At that all specified values in the containers to be used in the filter will remain unchanged in the corresponding fields.

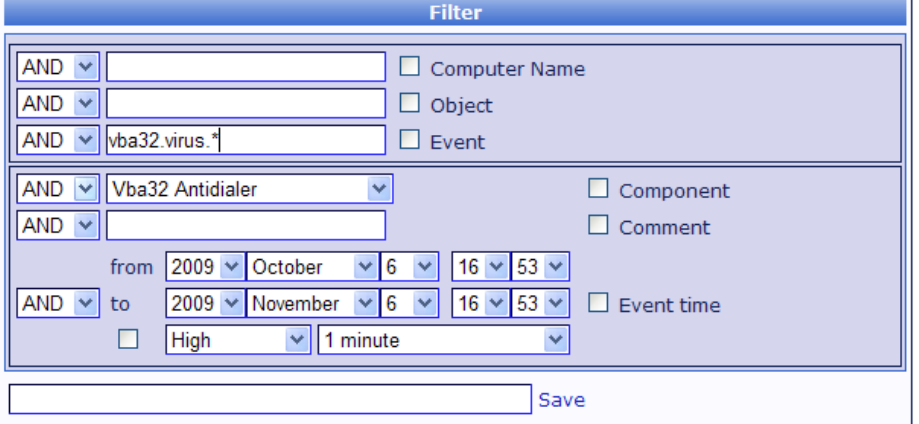

Specify a unique filter name in the edit box at the page bottom and press the "Save" link to save the filter. An error message will be displayed if such name already exists in the filter collection.

**Warning!** You shouldn't use names of librarian temporary filters as a name of a user filter in any of available languages of the web-interface.

#### Editing

Select a filter from the "Filter" drop-down list and press the "Edit" link at the filter panel to edit the filter. Then you will be redirected to the filter creation page.

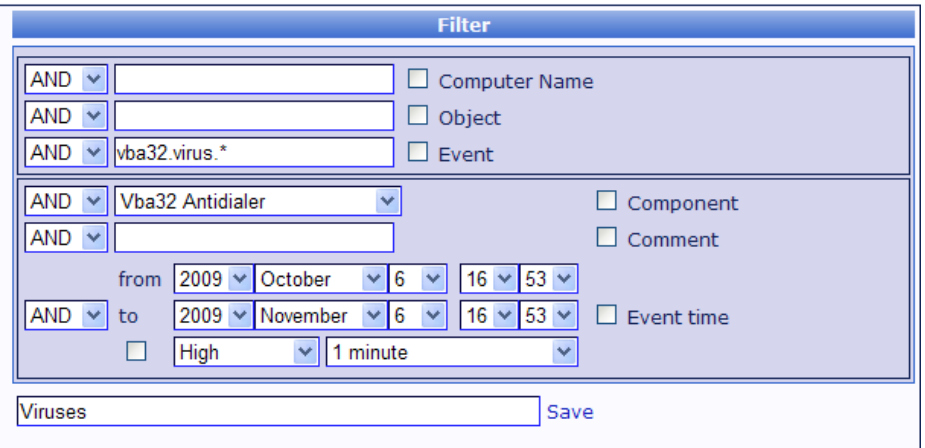

After all modifications needed are performed press the "Save" link.

**Note:** If the specified filter name differs from the initial one a new filter will be created.

#### Deleting

Select a filter from the "Filter" drop-down list, press the "Delete" link at the filter panel and confirm the deletion by choosing "OK" to delete the filter.

#### Clearing

If some filter has been applied to a list and it's needed to retrieve the initial list you should clear the filter. Press the "Clear" link at the filter panel to do so. All containers will be cleared (except date controls) and all flags will be unchecked. The "Temporary filter" value will be specified as the selected filter and a table will contain the initial list

#### Temporary Filter

Any unsaved user filter is called a temporary filter. It's specified in the "Filter" drop-down list by default. Initially it's empty, so no filtration is performed. All changes made by a user will be lost when Vba32 Control Center session is ended.

It's useful to apply a temporary filter to retrieve a selection that is unlikely to be reused. It's recommended to create and save a user filter otherwise.

#### **Exporting Data to Excel**

Data retrieved by a filter and displayed at the list page can be exported to a Microsoft Excel document (workbook). To do so, press the "Excel" link in right corner under the table. Standard save file dialog box will be invoked. All data that match the current filter will be exported to the Excel document (regardless of the page size settings and current page number).

#### **Example:**

The following steps should be made to export all events from the specified workstation to Excel.

1. Specify the name of the workstation to the "Computer" container at the event list page and check the corresponding flag on the right of the edit box. It will show to the system that the container is used in the filter;

- 2. Press the "Apply" link at the filter panel;
- 3. Press the "Excel" link when the event list is displayed;
- 4. Specify the path and name of saving file in the invoked dialog box and press the "Save" button.

#### **Retrieving Statistical Report**

Statistical information on antivirus protection functioning can be displayed by Vba32 Control Center in the form of statistical tables or diagrams.

Select the "Statistics" link in the "Statistics" menu to view the statistical tables. A page, where the information on the total number of registered workstations, events, tasks as well as on antivirus protection system functioning for today is displayed as a text.

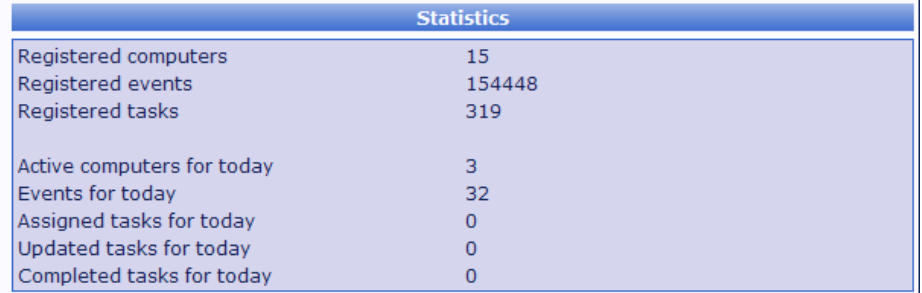

Press the "Diagrams" link in the "Statistics" menu to view the diagrams. Depending on the user's choice the statistics can be displayed as histograms, diagrams or tables at this page.

The diagram type can be switched by the "Appearance" drop-down list. Moreover some basic types of statistical information are available:

- Number of events;
- Number of events for today;
- Number of viruses;
- **Number of viruses for today;**
- Total virus prevalence;
- Virus prevalence per month;
- **Virus prevalence for today.**

Selecting one of the types will display the corresponding information as diagrams, histograms or tables with "workstation name - number" pairs for the first ten records sorted descendingly.

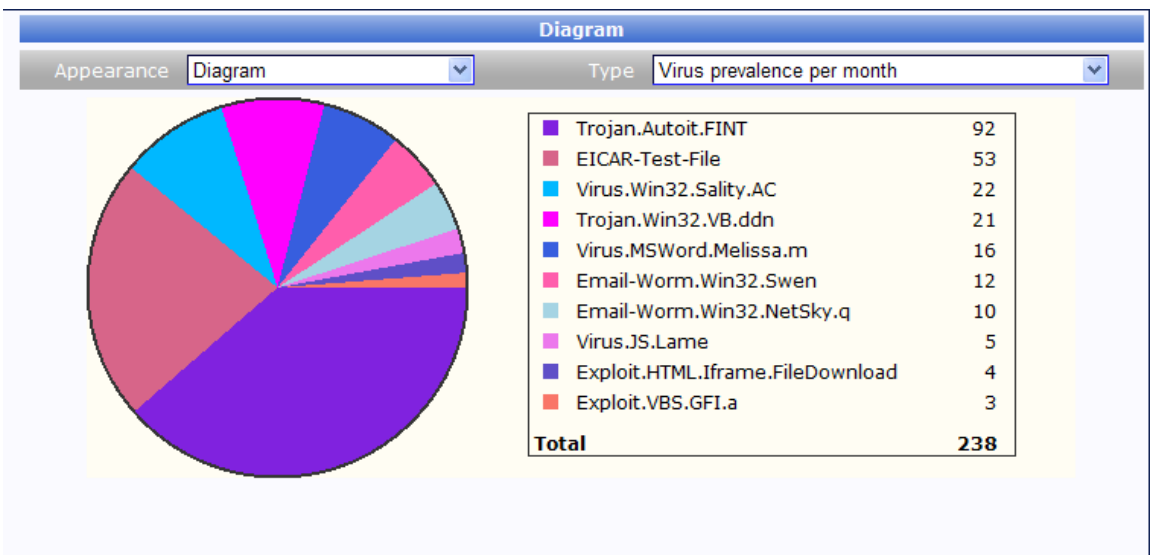

In addition, own statistical criterion can be specified for events. To do so, configure a filter at the "Events" page and press the "Diagrams" link at the bottom of the table near the "Excel" link. You will be redirected to the "Diagrams" page; however the "Type" drop-down list will be hidden but the current filter name (or nothing if the filter is temporary) will be displayed instead.

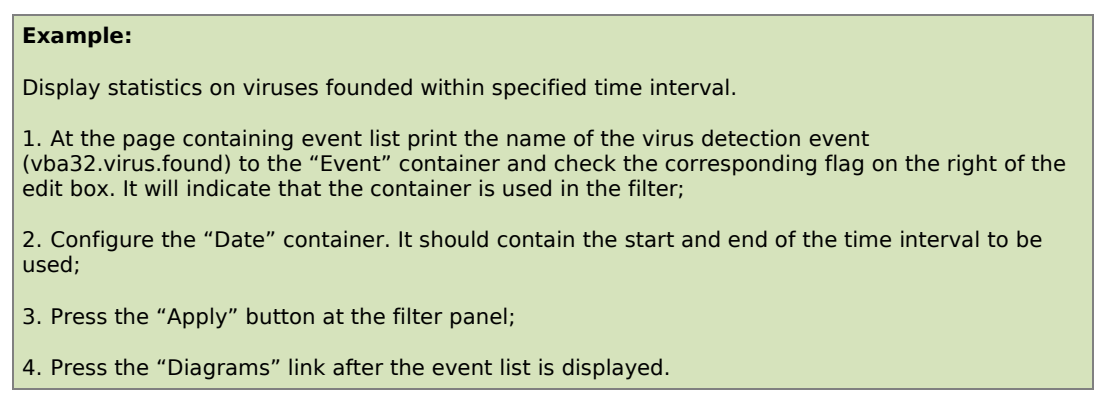

## <span id="page-13-0"></span>**3.3 Assigning Tasks**

Task is specified program actions performed by the client part of Vba32 Control Center at a local computer by the management part command. Tasks are assigned by the Vba32 Control Center web-interface.

**Warning!** Working with tasks (assignment, saving) are unavailable when using Vba32 Control Center under the observer account.

There are basic and user tasks. Basic tasks are the tasks that implemented in Vba32 Control Center by its developers. These tasks are the basis of task mechanism functioning. The following tasks are the basic ones:

- Create process;
- Send file;
- Launch scanner;
- Get system information;
- Get list of processes;
- Get components state;
- Configure Vba32 Loader;
- **Configure Vba32 Monitor;**
- Configure Vba32 Quarantine;
- Set password.

User tasks are created on basis of the basic ones by specifying all or a part of parameters. Then a user task should be saved in the database with the specified name. After that the task can be assigned by selecting it from the task list.

#### **How to Assign Tasks**

Use the "Computers" page to assign task.

First of all check computers in the table that tasks should be assigned to. A task can be assigned to a computer, a group of computers or all computers simultaneously. To select all computers displayed at the current page, you can use the "+" button located in the table header. Check the "Assign the task to all computers that match current filter" flag to assign a task to all computers that match current filter (regardless whether they are displayed at the page or not).

Next you should select the task from the "Task name" drop-down list, specify, if needed, its execution options (to do so, it may be necessary to maximize the task panel by using the arrow on the right) and press the "Assign task" link.

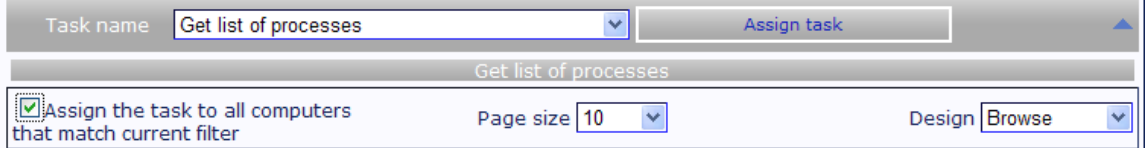

Provided the assignment has been made successfully, the corresponding message will be displayed above the task panel. Afterwards a record about assigned task with the "Assigned" status for each workstation will be displayed in the task list on the "Tasks" page.

#### **Basic tasks**

#### Create process

The task is designed for creating a process on a client workstation with specifying command line options.

The "Command line" edit box should contain a full path to the process to be launched and, if needed, command line options.

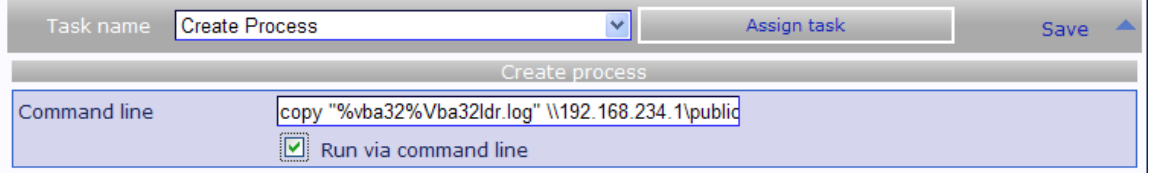

Provided the "Run via command line" flag is checked, you can use such commands as copy, md, etc.

**Warning!** Maximum number of simultaneously executing "Create process" tasks at any workstation is 10. If you try to run the eleventh task it will be marked by the "Execution error" status.

#### Send file

The task is designed for sending a file to a client workstation.

First of all you should upload the file to a server. To do so, press the "Browse" button in the standard dialog box, select the file to be sent and press the "Upload" link.

**Warning!** The size of the file to be uploaded shouldn't exceed 2.097.151 Kb.

After uploading the "Information" label will contain the information on the file.

The "Source file" edit box will be completed automatically with the path that can be used by Aghent for downloading the file. All files are uploaded to the "Downloads" subfolder of the web-console with. They posses unique name and have no extensions.

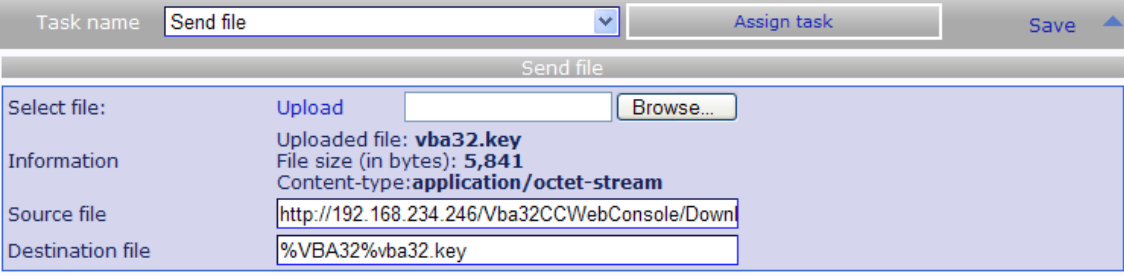

You should specify the destination in the "Destination file" edit box where Agent should save the file to after downloading. This edit box can contain environment variables (%WINDIR%, %VBA32%, etc) that will be expanded at the client computer.

**Note:** If the edit box is empty until the "Upload" link is pressed it will be automatically completed with the "%VBA32%source\_file\_name" string.

#### Launch scanner

The task launches the scanner with parameters set by a user. You can specify settings that correspond to the Vba32 Console Scanner settings at the "Objects", "Actions", "Report" and "Additional" tabs.

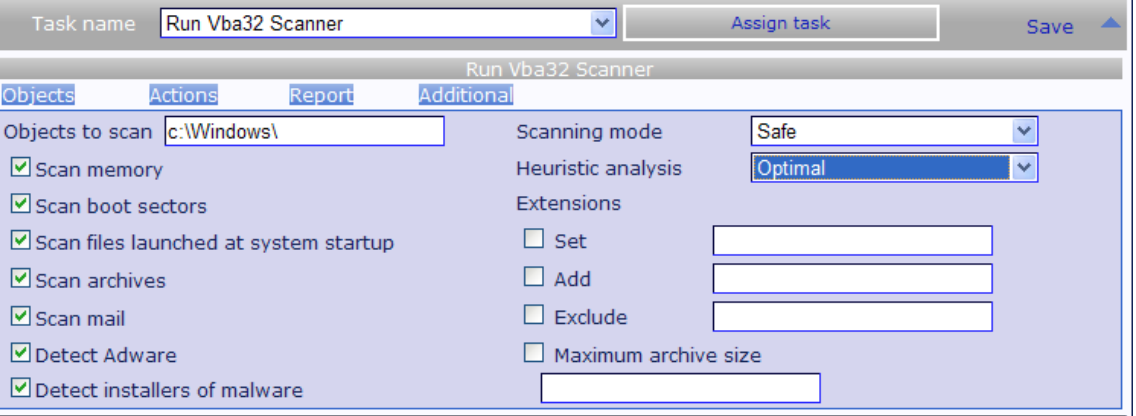

Vba32 Console Scanner is launched in the hidden mode at a client computer with this task has been assigned.

#### Get system information

The task orders Agent to send immediately information on the system as well as on the antivirus integrity and key file relevance at the client computer.

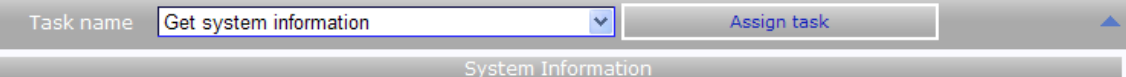

The task has no parameters.

#### Get list of processesв

The task orders Agent to send immediately the list of processes launched at the client computer.

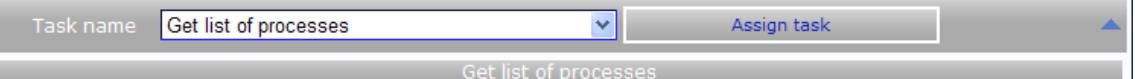

The task has no parameters.

#### Get components state

The task orders Agent to send immediately the state of antivirus components.

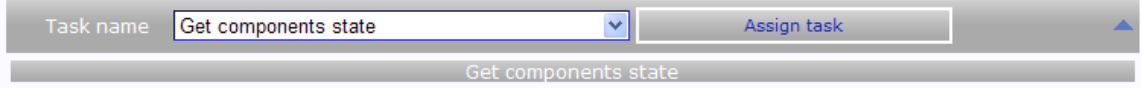

The task has no parameters.

#### Configure Vba32 Loader

The task allows configuring Vba32 Loader. You can specify settings that correspond to the Vba32 Loader settings at the "Initialization", "Report file" and "Update" tabs.

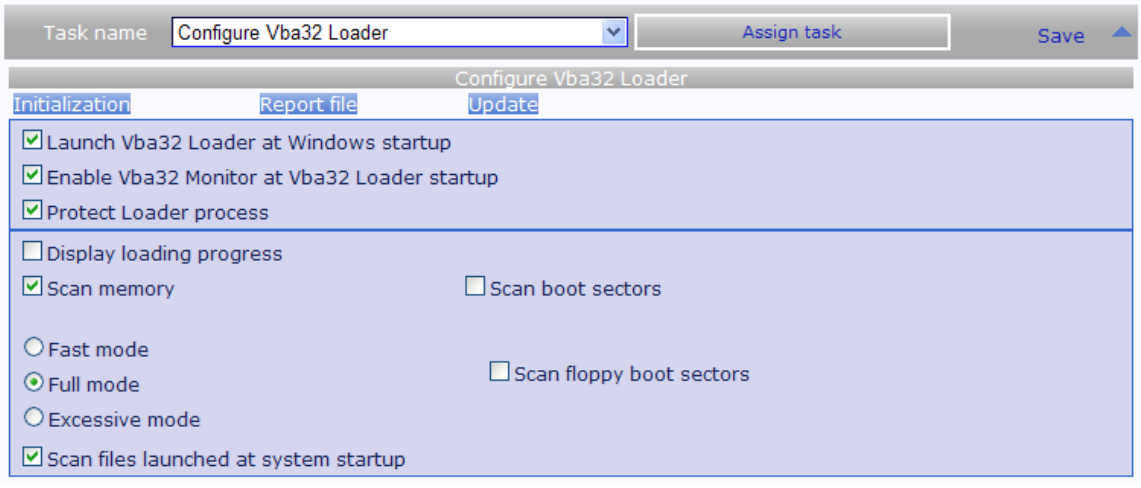

#### Configure Vba32 Monitor

The task allows configuring Vba32 Monitor. You can specify settings that correspond to the Vba32 Monitor settings at the "Objects", "Background scanning", "Actions" and "Report" tabs.

![](_page_16_Picture_55.jpeg)

#### Configure Vba32 Quarantine

The task allows configuring Vba32 Quarantine. You can specify settings that correspond to the Vba32 Quarantine settings at the "General" and "Maintenance" tabs.

![](_page_16_Picture_56.jpeg)

#### Set password

The task allows setting a password for accessing (modifying its settings and modes) Vba32 Loader (similarly to press the "Password" button at the "General" Vba32 Loader tab). You should specify a new password in the "New password" edit box.

![](_page_16_Picture_57.jpeg)

#### **Creating User Task**

To create user tasks, you should select the needed type of a basic task from the "Task name" drop-down list and press the "Save" button on the right of the list. Afterwards the "Create task" page will be loaded. There you should specify task parameters, its unique name (provided the task hasn't been created on the basis of the task saved earlier) in the "Task name" edit box and press "Save".

![](_page_17_Picture_38.jpeg)

**Deleting user task**

basic tasks (in any supported languages).

### To delete a user task, select it from the "Task name" drop-down list, press the "Delete" link on the right of the list ans confirm the operation.

## <span id="page-18-1"></span>**4. Configuring Vba32 Control Center**

## <span id="page-18-0"></span>**4.1 Managing Users**

A user should be authorized to view any page of Vba32 Control Center. To access the system, you should create an account. Vba32 Control Center can support 128 user accounts. The number of users that can work with Vba32 Control Center simultaneously is limited by the hardware of antivirus protection server.

#### **Creating User**

**Warning!** Creation, editing and deletion of a user can be performed only when working under an account with administrative privileges.

Press the "Registration" link in the "Administration" menu to create a user. A registration form will be loaded.

![](_page_18_Picture_124.jpeg)

The following fields should be completed:

- Login name of the account;
- Password an account password, no less 7 characters length and, should be specified there; it should contain at least one special character (neither a letter nor a digit);
- Confirm password retype the password to avoid error;
- Name, Surname, Email user's data.

A user role can be selected at the bottom of the form. There are three roles:

- Observer allows viewing lists of computers, events and processes as well as statistics;
- Operator additionally allows assigning tasks on the "Computers" page and monitoring their state with the possibility to cancel them on the "Tasks" page. The corresponding panel at the bottom of the computer list becomes visible for assigning tasks;
- Administrator allows, besides all operator's features, changing settings of the database maintenance (the "Maintenance" page) and notifications (the "Notifications" page). Moreover an administrator can create users and manage them (the "Registration" and "Users" pages) as well as change global coloring of the events for the "Events" page.

After the user creation form has been completed press the "Create" link. If everything is correct the "New account successfully created" label will be displayed. Otherwise all incomplete fields will be marked by a red asterix.

#### **Changing User Role**

**Warning!** Creation, editing and deletion of a user can be performed only when working under an account with administrative privileges.

Press the "Users" link in the "Administration" menu to display a list of users that is used for changing user role. Press a link that indicates user's current role in the list opposite the account which role is to be changed.

![](_page_19_Picture_77.jpeg)

A drop-down list will be invoked. Select a new role from it and press the "Update" link. Use the "Cancel" link to undo the action. Results of modifications are displayed immediately in the list of users.

See "Creating User" topic to learn more about user roles.

#### **Deleting User**

**Warning!** Creation, editing and deletion of a user can be performed only when working under an account with administrative privileges.

Press the "Users" link in the "Administration" menu to display a list of users that is used for deleting a user. Press the "Delete" link opposite needed account in the list and confirm the operation.

![](_page_19_Picture_78.jpeg)

#### **Modifying Private Information and Password**

The web-interface of Vba32 Control Center allows users to modify their own private information and password. To do so, press "Main" link in the "Settings" menu. The settings page will be loaded.

![](_page_19_Picture_79.jpeg)

To modify name and surname, specify the corresponding data to the "Name" and "Surname" fields and press "Save".

**Note:** Lagin as well as e-mail can't be changed after the registration. Instead you should create a new user with new login.

To change the password, complete the "Changing Password" form with the current password (the "Password" field) and a new password (the "Confirm new password" field). After the completion press the "Change password" link.

**Note:** It's impossible to change private information and password of other user.

## <span id="page-20-0"></span>**4.2 Configuring Appearance**

The web-interface of Vba32 Control Center is rather flexible and can be configured for user's need. It supports various appearance templates, color schemes and themes.

Majority of the settings can be applied for the current user only; it will be reported if the specified option can affect other users.

Appearance settings are saved and applied when accessing Vba32 Control Center next time.

#### **Configuring Appearance Templates**

There are several variants of the appearance and mutual alignment of the controls on the Vba32 Control Center pages. One of them is the variant with a navigation menu on the left, another one is on top.

Open a page containing settings to choose an appearance template. To do so, press the "Main" link in the "Settings" menu.

Appearance template is specified by the "Page template" drop-down list.

![](_page_20_Picture_138.jpeg)

After the needed template has been chosen you should press the "Save" link. The settings are applied immediately.

#### **Configuring Appearance Theme**

Vba32 Control Center supports page appearance themes (color design).

Open a page containing settings to choose an appearance theme. To do so, press the "Main" link in the "Settings" menu.

Appearance theme is specified by the "Theme" drop-down list.

![](_page_21_Picture_31.jpeg)

After the needed color theme has been chosen you should press the "Save" link. The settings are applied immediately.

#### **Configuring Events Coloring**

**Note:** This option affects all Vba32 Control Center users.

Vba32 Control Center allows using coloring of different types of the events displayed on the "List of events" page.

![](_page_21_Picture_32.jpeg)

Color scheme can be configured on the "Event color" form of the "Settings" page. To open it, press the "Additional" link in the "Settings" menu.

![](_page_22_Picture_89.jpeg)

A list of event types registered in the system is displayed in a form of a multipage table. Page browsing is standard: links  $>$  and  $<$  load the next and the previous page correspondingly, << and >> - the first and the last one.

To change the color of an event, press its name, selecting the color needed from the invoked drop-down list and press "Update".

![](_page_22_Picture_90.jpeg)

Settings are applied immediately; results can be viewed on the "List of events" page.

#### **Configuring Columns in List of Computers**

Vba32 Control Center allows enabling/disabling display of columns in the list of computers.

To select columns that will be displayed in the list of computers, you should press the "Additional" link in the "Settings" menu. All fields needed should be checked.

![](_page_22_Picture_91.jpeg)

Press the "Save" link to apply the settings.

#### **Configuring Automatic Asynchronous Content Refresh**

When you are viewing the tables by the web-interface, it's necessary to refresh forcibly a page in your web-browser to get relevant data. Vba32 Control Center supports automatic refresh of the table content in specified time intervals without need to refresh the entire page (technology of asynchronous java-scripts is used).

**Note:** The feature is implemented for two most refreshing lists: event list and task list.

To enable asynchronous content refresh, check the "Enable automatic update of content" flag on the page containing the corresponding list. The settings are applied immediately and saved for the current user.

Press the "Additional" link in the "Settings" menu to configure refresh intervals. The intervals should be specified in the "Events" and "Tasks" edit boxes on the "Configuring automatic content refresh" form, separately for each list.

**Warning!** Automatic content refresh entails additional load on the database server as well as on your web-browser. It's not recommended to decrease a refresh interval greatly.

Press the "Save" link to apply the settings.

## <span id="page-23-0"></span>**4.3 Configuring Notifications**

Vba32 Control Center allows notifying specialists responsible for computer protection of the events. There are three notification types:

- by e-mail;
- by jabber;
- by net send.

First two types require a server that provides the corresponding service.

**Note:** It's recommended to use local servers for notifications such as mail and jabber.

Individual notification settings (recipient, text, etc) can be specified for each registered type of events.

**Warning!** This configuration can be made only when working under an account with administrative privileges.

Press the "Notifications" link in the "Administration" menu to change the notification settings.

#### **Selecting Event to Be Notified of**

The "Registered events" form contains multipage list of the events registered in the system. Page browsing is standard: links  $>$  and  $\lt$  load the next and the previous page correspondingly, << and >> - the first and the last one.

The "Notify" column, on the left of the event name, contains an option in a form of an icon whether notifications will be sent when the event has been registered or not. If the icon is green notifications will be sent. To change the option, press the icon, and it will become red.

![](_page_23_Picture_154.jpeg)

 $<<$  Page 3 of 4 > >>

After the "Notify" option has been checked it's necessary to specify notification type and to configure some settings.

To configure notifications individually for each event, press the event name in the list. The header of a form on the right of the list will be changed to the event name automatically.

![](_page_24_Picture_67.jpeg)

#### **Configuring Notifications by E-mail**

A mail server should be specified to send notifications by e-mail. The "Mail settings" form of the "Notification service settings" page is designed for this purpose.

The "Mail server" field should contain the IP-address of the server that will be used for sending mail. As a rule, a local server of your company should be used.

Type the name of a mailbox that mail will be sent from in the "From" field.

```
Warning! Some mail servers require specifying real mail box.
```
The "Display name" field should contain the name that will be displayed in a mail client instead of the e-mail address specified in the "From" field

![](_page_24_Picture_68.jpeg)

Press the "Save" link to apply the settings.

To configure notification body and recipients, select the event (see "Selecting Event to Be Notified of") and press the "Mail" link on the form located on the right of the event list.

![](_page_24_Picture_69.jpeg)

Check the "Use mail" flag to enable mail notification of the event.

To add a recipient of the notification, type his e-mail address to the "Recipients" field and press the "Add" link. Specified address will be added to the list. To delete a recipient, you should select him in the list and press the "Delete" link.

The "Subject" and "Body" fields should contain subject and body of the notification correspondingly. You can use the replacing macros (see "Replacing Macros for Subject and Body of Notification" to learn more).

Priority of the notification can be set by a switch on the page bottom.

Press the "Save" link to apply the settings.

#### **Configuring Notifications by Jabber**

A jabber server as well as account should be specified to send notifications by jabber. The "Jabber settings" form of the "Notification service settings" page is designed for this purpose.

You should type the server name to the "Jabber server" field. It will be used for sending messages.

**Note:** You can use external servers such as jabber.ru or jabber.org. But it's recommended to install the local one (e.g. ejabberd).

The "From" field should contain JID (account identifier) that will be used for sending messages. The account must be registered earlier with the help of your server services.

The "Password" field should contain a password of the account specified in the "From" field.

![](_page_25_Picture_111.jpeg)

Press the "Save" link to apply the settings.

To configure notification body and recipients, select the event (see "Selecting Event to Be Notified of") and press the "Jabber" link on the form located on the right of the event list.

![](_page_25_Picture_112.jpeg)

Check the "Use Jabber" flag to enable jabber notification of the event.

To add a recipient of the notification, type his JID to the "Recipients" field and press the "Add" link. Specified JID will be added to the list. To delete a recipient, you should select him in the list and press the "Delete" link.

The "Body" field should body of the notification. You can use the replacing macros (see "Replacing Macros for Subject and Body of Notification" to learn more).

Press the "Save" link to apply the settings.

#### **Configuring Notifications by net send**

**Warning!** To send correctly notifications by net send, the "Messenger service" service should be launched at the server as well as at recipient's computer.

To configure notification body and recipients, select the event (see "Selecting Event to Be Notified of") and press the "NetSend" link on the form located on the right of the event list.

![](_page_26_Picture_126.jpeg)

To enable notifications by net send for the event, the "Use NetSend" flag should be checked.

To add a recipient of the notification, type his computer name or IP-address to the "Recipients" field and press the "Add" link. Specified address will be added to the list. To delete a recipient, you should select him in the list and press the "Delete" link.

The "Body" field should body of the notification. You can use the replacing macros (see "Replacing Macros for Subject and Body of Notification" to learn more).

Press the "Save" link to apply the settings.

#### **Replacing Macros for Subject and Body of Notification**

You can use replacing macros which values will be substituted on the basis of specific event when body and/or subject of a notification are being formed. The following macros are available:

- {Computer} the name of the computer where the event has occurred;
- {IPAddress} the IP-address of the computer where the event has occurred;
- {EventName} the name of the event;
- $\blacksquare$  {EventTime} date and time of the event;
- {Component} a component that has generated the event;
- {Object} an object involved in the event;
- {Comment} event commentary.

For example, a virus detection notification may be as follows:

**WARNING! Virus {Comment} in {Object} ({Component}) has been detected at computer {Computer}**

### <span id="page-26-0"></span>**4.4 Configuring Database Maintenance**

Vba32 Control Center stores its data in the database. It may become too large with the time being and reduce the performance of Vba32 Control Center.

**Warning!** You should monitor the size of the Vba32 Control Center database. The greater its size the greater server hardware requirements. It's strongly recommended to make backups of the database periodically.

The information on obsolete events can be removed from the database. A periodic maintenance service clears the database of the events automatically. Moreover Vba32

Control Center can be configured not to remove from the database events of the specified type (e.g. malware detection events or other critical events).

**Warning!** This configuration can be made only when working under an account with administrative privileges.

Press the "Maintenance" link in the "Administration" menu to configure the database maintenance. In the "Delete events older (days)" field on the "Settings" form you should specify the number of days on the expiry of which the events will be removed from the database.

![](_page_27_Picture_124.jpeg)

Besides of clearing the database of obsolete events the periodic maintenance service also switches the status of assigned task to "Execution timeout" if Agent hasn't replied within a minute; of executing task to "Execution timeout" if the task hasn't been finished within two hours.

The same form allows configuring a period of time on expiry of which the service checks the database for the need of event clearing or updating task state. Use the "Maintenance interval (seconds)" field for this purpose.

Press the "Save" link to apply the settings.

You can specify the events that will never be removed from the database on the "Maintenance service settings" page. The "Events to send" form displays a multipage list of the events registered in the system. Page browsing is standard: links > and < load the next and the previous page correspondingly,  $\lt$  and  $\gt$   $\gt$  - the first and the last one.

The "Do not delete" column, on the left of the event name, contains an option in a form of an icon whether the event will remain in the database regardless of its registration time. If the icon is green the event won't be removed from the database during the maintenance. To change the option, press the icon, and it will become red.

![](_page_27_Picture_125.jpeg)

The changes will be applied immediately.

### <span id="page-27-0"></span>**4.5 Configuring Self-Update**

Vba32 Control Center supports self-update as well as update of its components by standard mechanisms of VirusBlokAda.

You should make sure that the synchronization of VBA32AAW is enabled in the Vba32 Update Center settings before you try to perform self-update of Vb32 Control Center from a local resource created by Vba32 Update Center.

**Warning!** This configuration can be made only when working under an account with administrative privileges.

Press the "Update" link in the "Administration" menu to modify self-update settings.

![](_page_28_Picture_118.jpeg)

#### **Updating from Local Folder**

If the update is performed from a local resource you should specify a path to the resource in the "Update path" field and uncheck the "Use proxy-server", "Use authorization" and "Use impersonation" fields.

Press the "Save" link to apply the settings.

#### **Updating from Local Network**

An update service included in Vba32 Control Center functions under the LOCAL\_SYSTEM account. It can't access the network, so you should perform additional configuration of authorization to update from a network folder.

Provided the computer, where Vba32 Control Center is installed, and the computer that the update is performed from, are in the same domain, you should check the "Use impersonation" flag and specify domain user name as well as his password in the corresponding fields of the "Update" form.

**Warning!** This user should have enough privileges to read the network update folder. As a rule it's enough to specify credentials of your domain user.

Provided the update is performed from a computer that belongs to a workgroup, you should check the "Use authorization" flag and specify user name and his password in the corresponding fields of the "Update" form.

Anyway you should specify the path to the network folder in the "Update path" field.

Press the "Save" link to apply the settings.

#### **Updating from ftp/http-server**

Provided the update is performed from a ftp or http server via proxy, you should check the "Use proxy-server" flag and specify proxy information in the "Server" and "Port" fields of the form. If the proxy-server requests authorization check the "Use authorization" flag and specify user information in the corresponding fields (check the "NTLM-authorization" flag if needed).

If the ftp-server requests authorization check the "Use impersonation" flag and specify user name and his password in the corresponding fields of the form.

Anyway you should specify the path to the network update folder in the "Update path" field.

Press the "Save" link to apply the settings.

## <span id="page-29-1"></span>**4.6 Exporting and Importing User Settings**

Vba32 Control Center allows saving all or a part of user settings (list filters, user tasks) to a file. The feature can be useful, for example, when reinstalling Vba32 Control Center or creating a new user with settings that are the same as the existing ones.

**Note:** Appearance settings can't be exported.

#### **Exporting Setting to File**

Press the "Export/Import" link in the "Settings" menu to save the settings of the current user. Check the settings that you are going to export (filters of computers, events, components, processes, tasks, user tasks) on the invoked form and press the "Export" link. Afterwards specify a path that a file will be saved to and press the "Save" button.

Default configuration file name is Vba32CC settings *login.xml, where login* eill be replaced with a real account name.

**Note:** Configuration file will be saved at a client computer, the computer where the web-interface is loaded in the web-browser..

#### **Importing Settings**

You should have a file with exported settings obtained on the previous step to import the settings.

To import all settings from the file, you should specify the path to the configuration file on the "Export/Import" page (or use the standard dialog box by pressing the "Browse" button). Then press the "Import" link.

#### **Deleting All User Settings**

To delete some of user settings (filters of computers, events, components, processes, tasks, user tasks), you should check the corresponding items on the "Export/Import" page and press the "Delete" link.

### <span id="page-29-0"></span>**4.7 Establishing Multilevel Hierarchical System of Vba32 Control Centers**

If your company consists of considerable number of geographically distributed departments that are connected to the head office by dedicated line it's reasonable to install separate Vba32 Control Centers at these departments. In this case an antivirus protection administrator, who is responsible for entire company, should be notified of the protection state at every workstation or server including the departments.

Vba32 Control Center provides the solution of the issue – sending the specified events to Vba32 Control Center that is superior in the hierarchy. The only action you need to do if you want to manage workstations of any child Vba32 Control Center is to access its webinterface.

Any Vba32 Control Center can be a child one. To do so, you should enable periodic sending events to a parent Vba32 Control Center.

#### **Configuring Child Vba32 Control Centers**

**Warning!** This configuration can be made only when working under an account with administrative privileges.

To configure event sending, press the "Maintenance" link in the "Administration" menu.

Check the "Send events to parent Control Center periodically" flag to enable sending. You should specify the name or IP-address in the "Server" field, select periodicity of sending from the "Data sending interval" drop-down list.

Press the "Save" link to apply the settings.

Vba32 Control Center allows selecting types of the events that will be sent to a parent one. As a rule it's reasonable to send critical events such as malware detection, etc.

Use the "Maintenance service settings" page to configure events that will be sent to the parent Vba32 Control Center. The form "Events to send" displays a multipage list of the events registered in the system. Page browsing is standard: links > and < load the next and the previous page correspondingly,  $<<$  and  $>>$  - the first and the last one.

The "Send" column, on the left of the event name, contains an option in a form of an icon whether the event will be sent to the parent Vba32 Control Center. If the icon is green the event won't be removed from the database during the maintenance. To change the option, press the icon, and it will become red.

![](_page_30_Picture_101.jpeg)

Changes will be applied immediately.

#### **Configuring Parent Vba32 Control Center**

No configuration should be made at the parent Vba32 Control Center.

#### **Displaying Events from Child Vba32 Control Center**

Events from a child Vba32 Control Center will be displayed in the common event list (the "Events" page). The "Computer name" field will contain the name of the child Vba32 Control Center that has registered the event. The "Object" field will contain the information on exact workstation from a domain where the event has occurred.

The child Vba32 Control Center will be registered in the computer list at the parent one. At that the "Control Center" field will be checked.